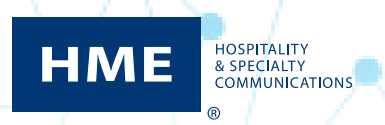

## Toggling Between ZOOM Nitro® Dashboard and Leaderboard on a Single Monitor

1. Click the hamburger icon in the top left corner.

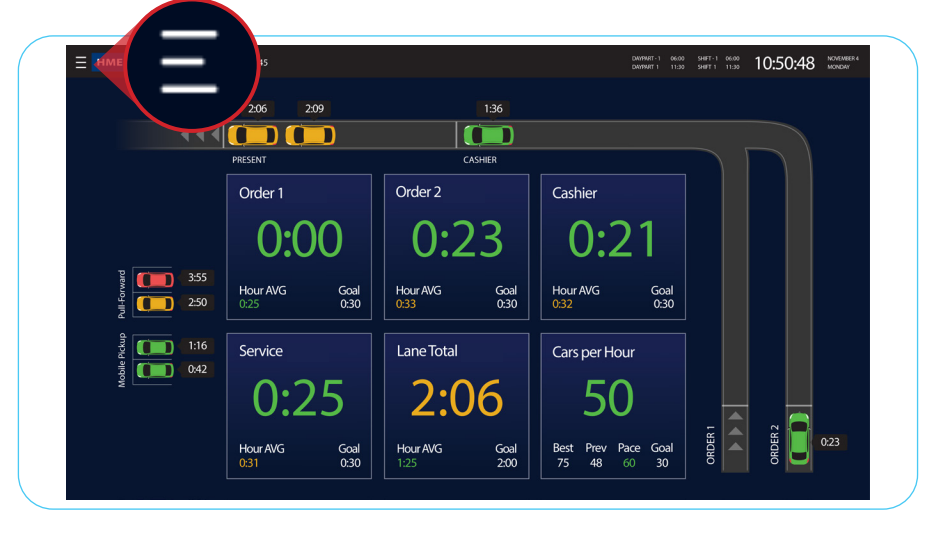

- 2. Click the desired User Type .
- 3. Enter the password, then click **Log In**.

**NOTE:** If you do not have a password set up for your user type, please contact HME Technical Support for assistance at 800-848-4468.

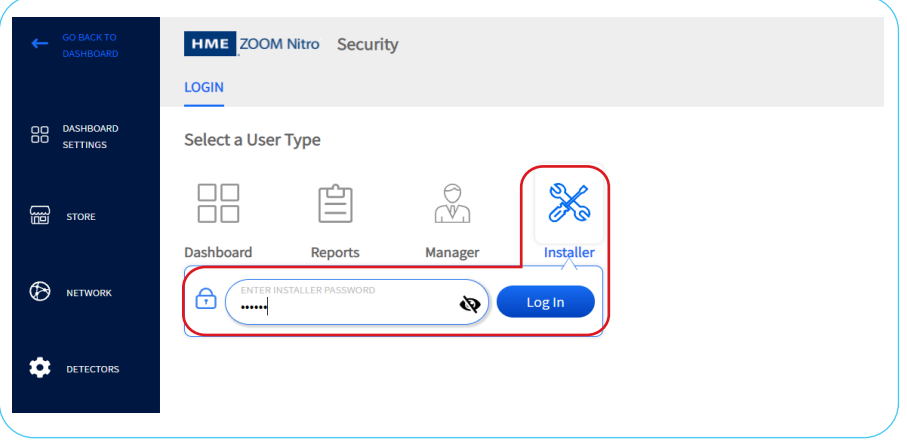

3. Under **LEADERBOARD DISPLAY**, click on the Toggle Switch to enable a *single monitor* to display the ZOOM Nitro Dashboard and Leaderboard. The toggle switch will change from gray to blue when activated.

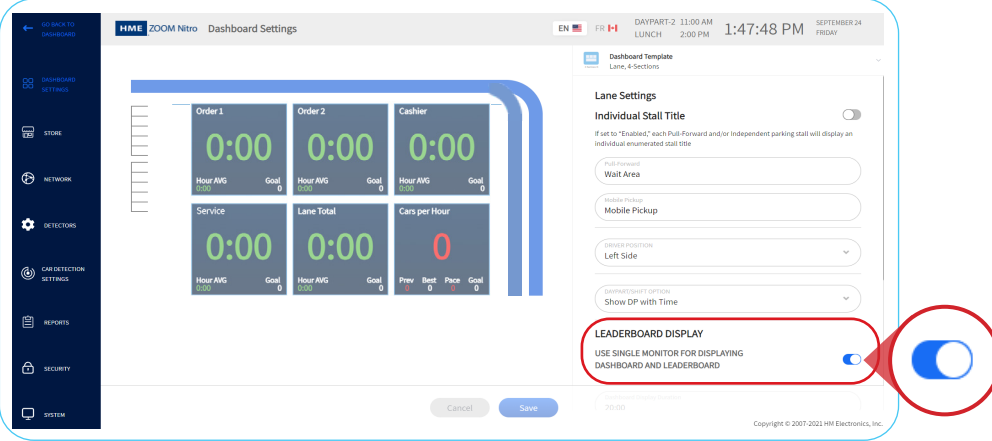

- 4. Click on each of the three fields under **LEADERBOARD DISPLAY** to reveal a dropdown box.
- 5. Click the arrows on the dropdown boxes to change the time interval of the Leaderboard display.

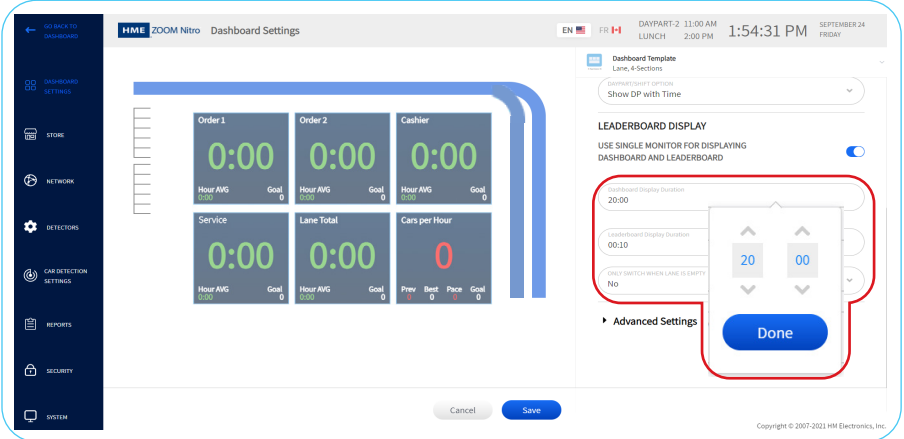

- 6. Click **Save**.
- 7. Click **GO BACK TO DASHBOARD**.

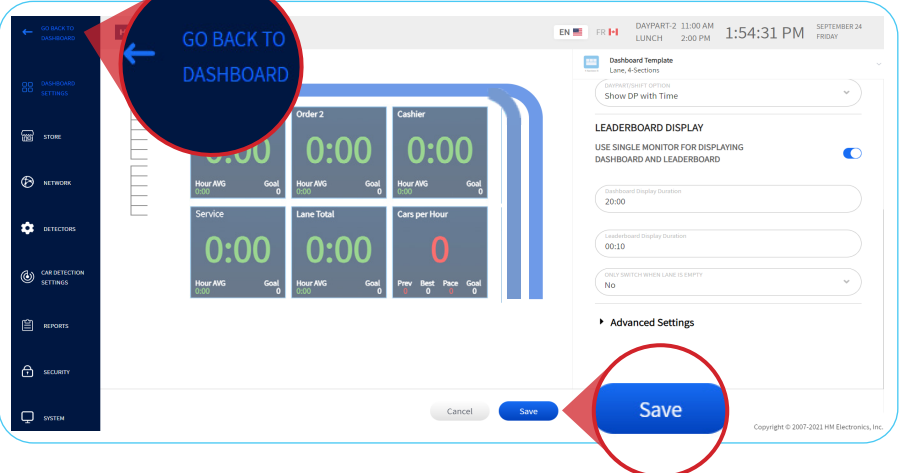

8. The ZOOM Nitro Dashboard will now toggle to the Leaderboard and back based on your preferred time settings.

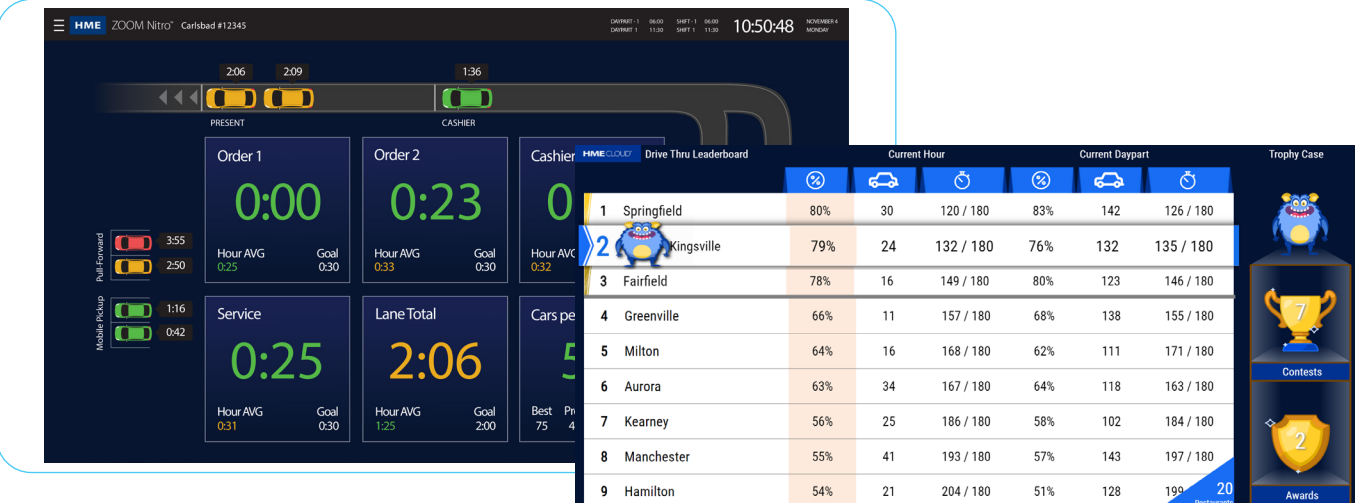

## **For help, call 800.848.4468 (options 1,2, and 3) or email: support@hme.com** 2062

## **HME Training Portal**  Find instructional videos, supporting documents, and other guides.

## **www.hme.com/training Scan to Visit >**

© 2021 HM Electronics, Inc. The HME logo and product names are trademarks or registered trademarks of HM Electronics, Inc. All rights reserved. 9.30.21

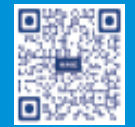